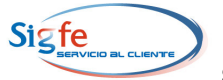

# **GUIA DE OPERACION "REEMPLAZO DE CHEQUES IMPRESOS" COMPONENTE TESORERIA - SIGFE Mayo 2008**

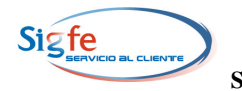

# **TABLA DE CONTENIDOS**

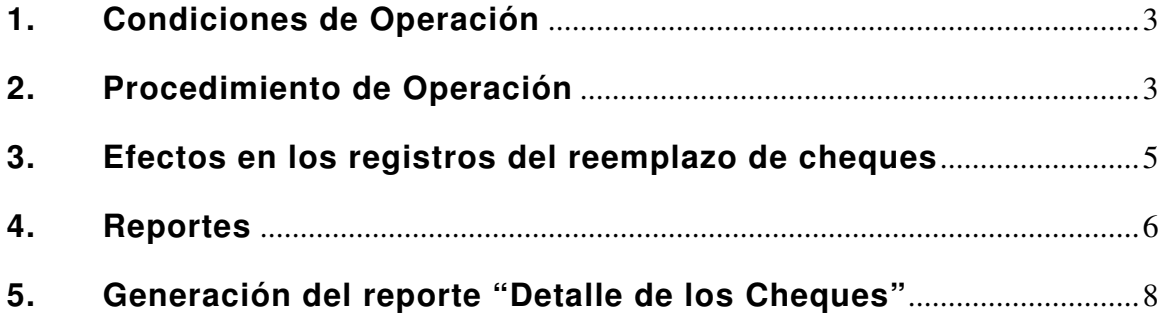

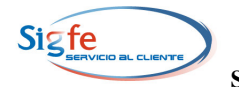

# **REEMPLAZO DE CHEQUES IMPRESOS**

Se ha incorporado al Componente Tesorería la funcionalidad de Reemplazo de Cheques, cuyo objetivo es resolver situaciones en donde los cheques impresos en forma automática, quedan inutilizados debido a situaciones fortuitas y sea necesario generar un nuevo cheque en reemplazo del anterior.

A continuación se describen las condiciones y procedimientos de operación, así como los reportes correspondientes a esta funcionalidad.

# **1. Condiciones de Operación**

- **1.1** La operación de este mecanismo se asume excepcional y deberá aplicarse ante problemas que deben ser solucionados de manera inmediata por lo cual las opciones de reemplazo de cheques son las siguientes:
	- Los cheques factibles de reemplazar serán aquellos que han sido impresos en forma automática, durante el mes en estado Abierto.
	- Se podrá reemplazar un cheque a la vez.
	- Los cheques conciliados no podrán ser objeto de la funcionalidad de reemplazo de cheques.
	- El cheque de reemplazo adoptará en forma automática los datos del cheque original.
- **1.2** La cuenta corriente en la cual se ejecutará la funcionalidad debe tener una chequera activa con, al menos, un cheque en estado "En Blanco".

#### **2. Procedimiento de Operación**

**2.1.** En la página de inicio de SIGFE seleccionar el Componente Tesorería, opción Reemplazo de Cheques Impresos".

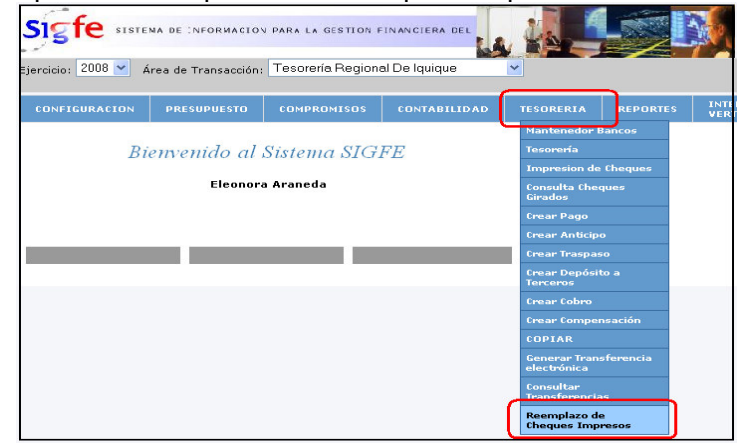

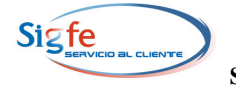

**2.2.** Se despliega la pantalla ""Reemplazo de Cheques Impresos" que permite identificar el cheque a reemplazar. Debe seleccionarse el Banco y la Cuenta Corriente con la opción de digitar el número de cheque especifico a reemplazar y seleccionar el botón "Filtrar".

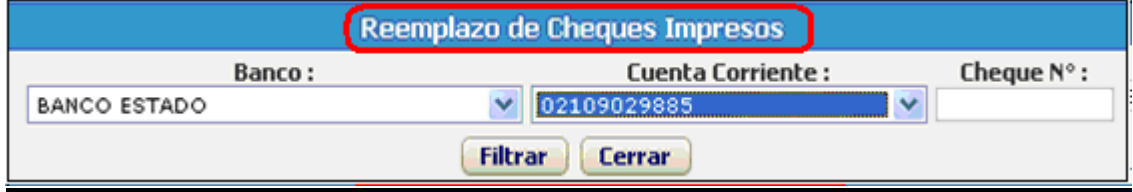

**2.3.** En caso de no registrar un numero especifico de cheque y accionar el botón "Filtrar", en la pantalla "Seleccione el cheque a reemplazar" se despliegan los cheques impresos en el período abierto de la cuenta corriente seleccionada. El usuario debe pinchar con el cursor la línea en que se encuentra el cheque que desea reemplazar y el sistema desplegará un cuadro para registrar el motivo de la anulación del cheque. Para seguir con el proceso debe seleccionar el botón "Continuar".

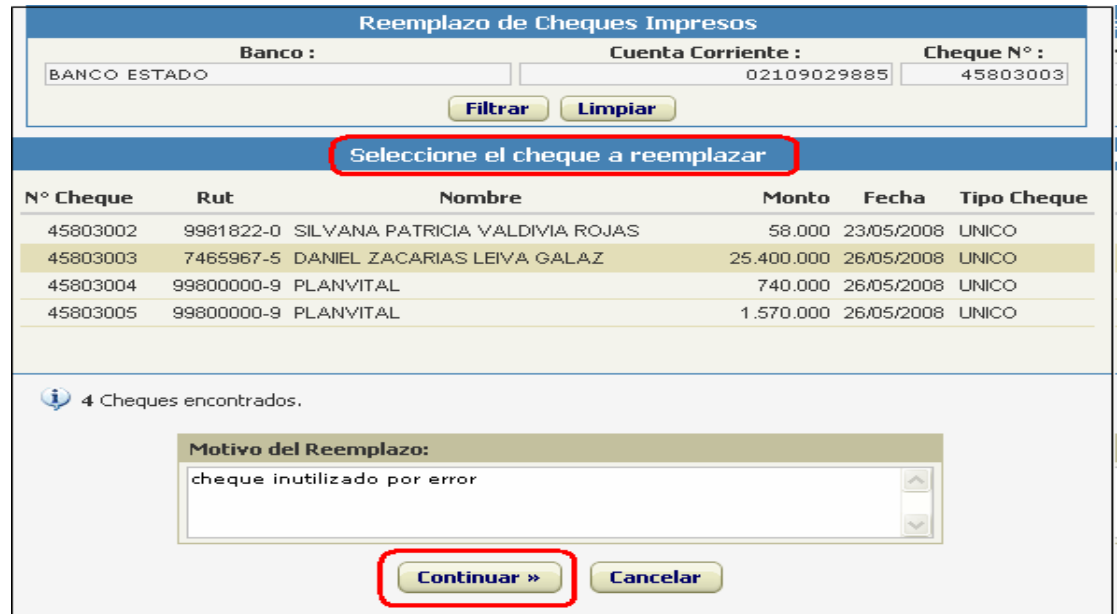

- **2.4.** El sistema desplegará la pantalla "Información del Reemplazo" que contiene:
	- El nuevo Estado del cheque reemplazado, que es "Anulado" y con monto cero, señalando el motivo de la anulación.
	- El nuevo cheque generado por sistema, cuyo estado es "Emitido", que tiene los datos de monto y nombre del beneficiario del cheque "Anulado" y la fecha de emisión actualizada.

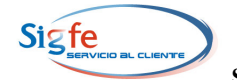

• La numeración del cheque "Emitido" corresponde al número correlativo del cheque que se encuentre en estado "En Blanco" de la chequera Activa.

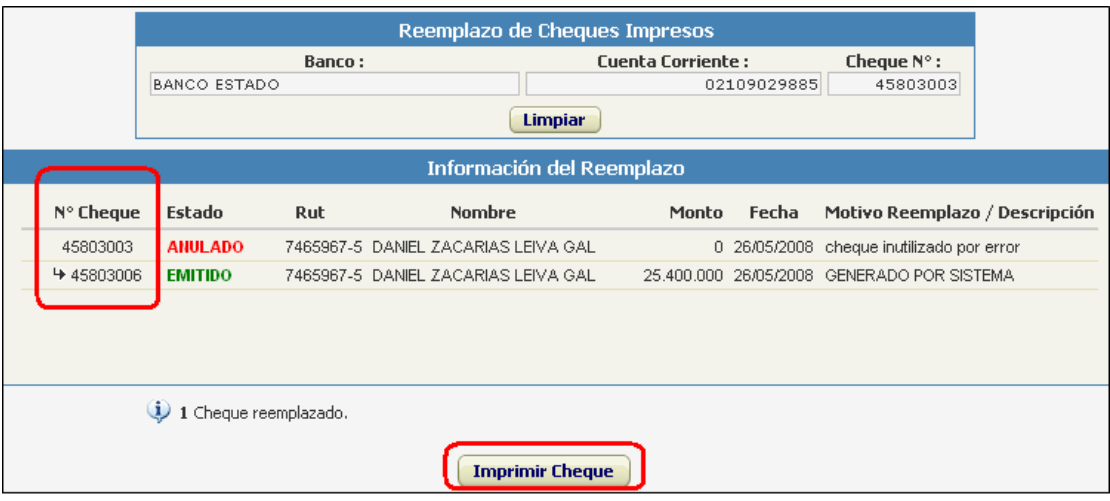

- **2.5.** Para imprimir el cheque "Emitido" debe seleccionarse el botón Imprimir Cheque.
- **2.6.** Una vez finalizado el proceso de impresión, se desplegará nuevamente la pantalla "Reemplazo de Cheques Impresos" y quedará disponible el botón "Nuevo Reemplazo" que permite limpiar la pantalla para utilizar nuevamente esta funcionalidad.

# **3. Efectos en los registros del reemplazo de cheques**

**3.1.** El número del cheque "Anulado" se reemplazará automáticamente por el número del cheque que lo sustituye, tanto en el detalle del Documento de Tesorería, como en los auxiliares financieros de las cuentas de Deudores Presupuestarios o Anticipos de Fondos, del los asientos contables asociados, manteniendo el resto de los datos originales.

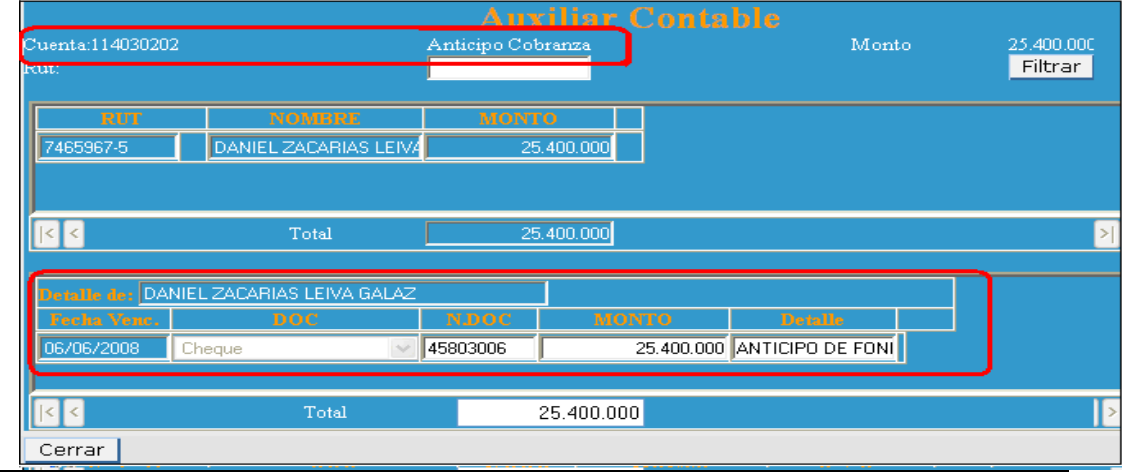

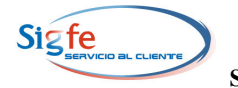

**3.2.** En el Detalle del Auxiliar de la cuenta Banco, se mantiene la línea correspondiente al cheque original, sustituyendo el monto por el valor "cero" y se incorpora una nueva línea de detalle correspondiente al cheque de reemplazo.

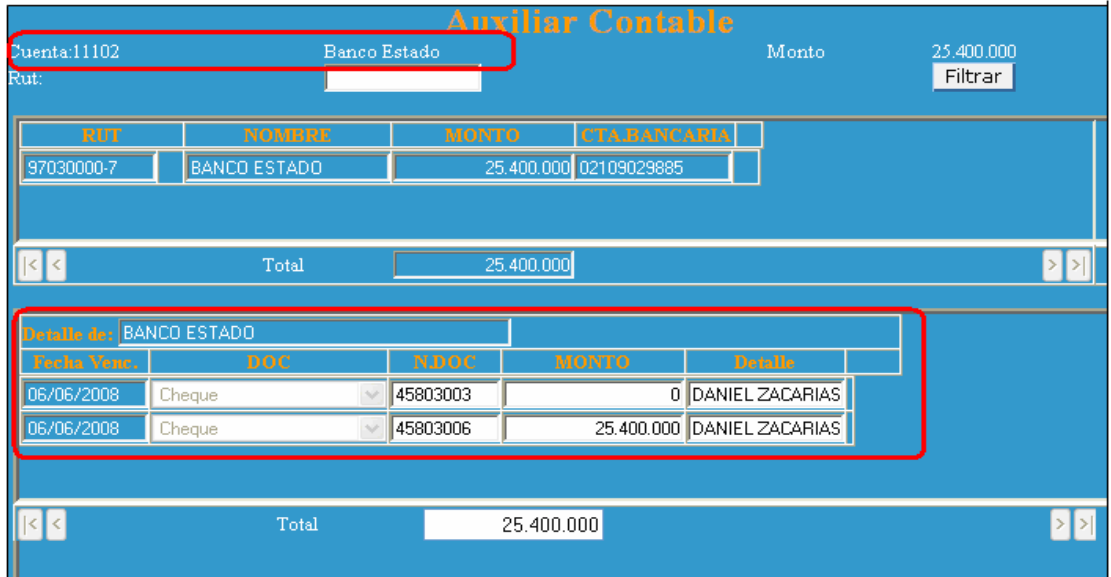

# **4. Reportes**

- **4.1.** Reportes de Cartera Financiera de Deudores Presupuestarios (215) y Anticipos de Fondos (114) presentan los datos del cheque "Emitido".
- **4.2.** Reporte de Cartera Banco: Presenta los datos de los cheques "Anulado" y "Emitido".
- **4.3.** Reporte "Detalle de los Cheques" del Mantenedor de Banco: Despliega dos columnas con la información de Número de Cheque Reemplazo y Motivo del Reemplazo. El procedimiento de generación de este reporte se describe en el punto Nº 5 de la presente Guía.

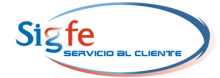

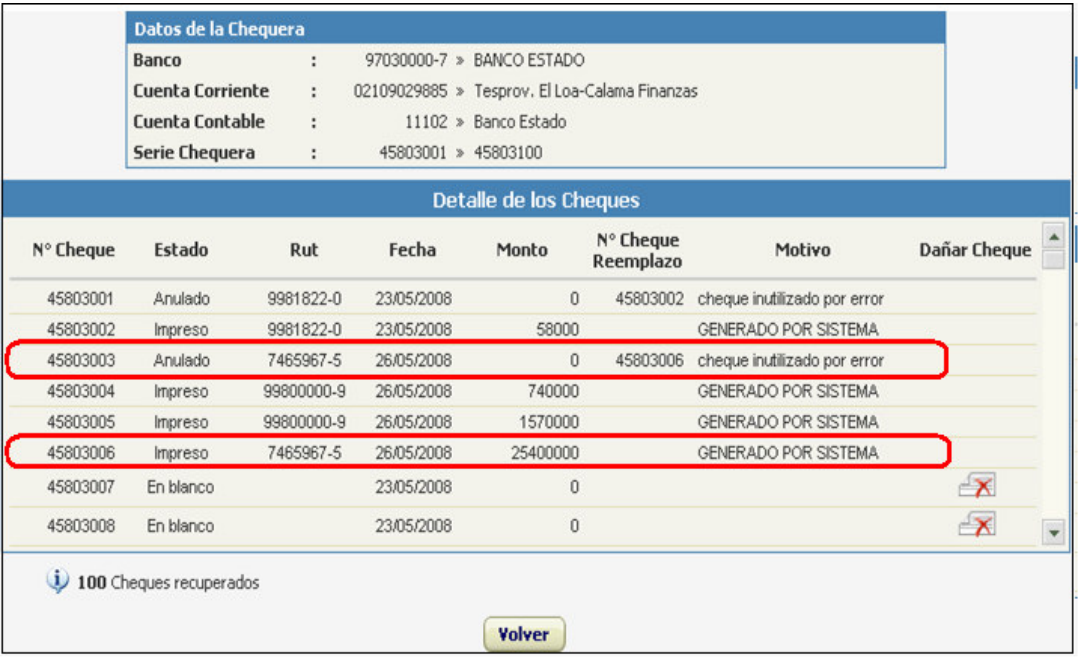

**4.4.** Reporte Consulta Cheques Girados del Componente Tesorería: El filtro "Estado" se incorpora la opción "Reemplazado" y en el cuerpo del reporte las columnas "N° de Cheque Reemplazado" y "Motivo".

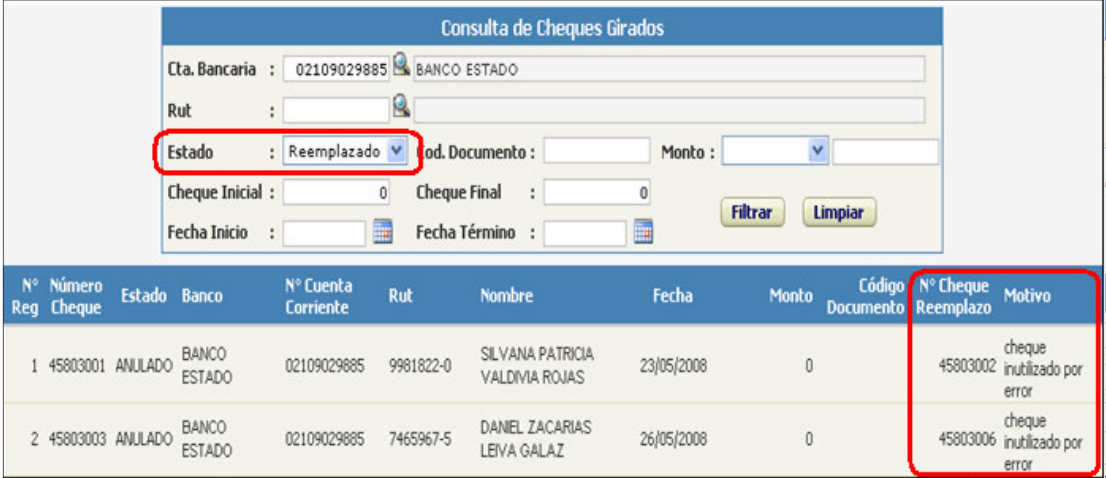

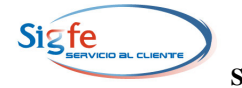

# **5. Generación del reporte "Detalle de los Cheques"**

Si bien este reporte no presenta un cambio en su generación, se detalla el procedimiento por cuanto es relevante para la funcionalidad reemplazo de cheques.

**5.1.** En el Componente Tesorería seleccionar la opción "Mantenedor de Bancos.

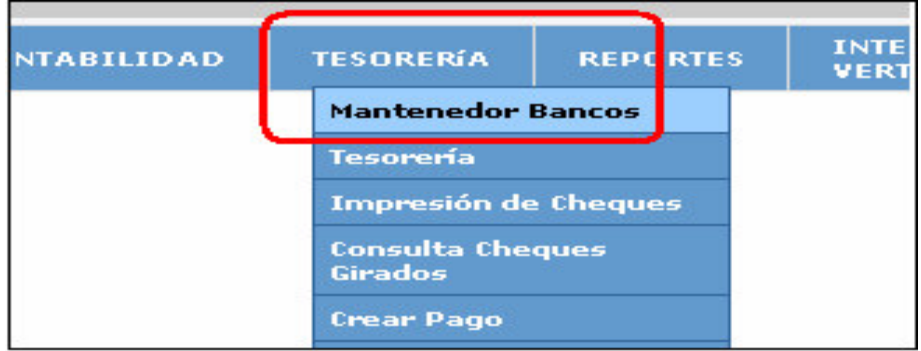

**5.2.** Se desplegará la pantalla "Listado de Bancos Registrados" donde debe pinchar el link del Banco que desea revisar.

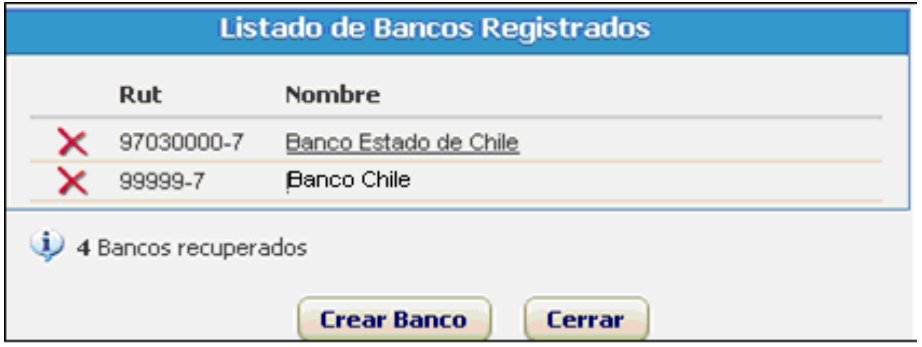

**5.3.** Se desplegará la pantalla "Detalle de las Cuentas Corrientes", que contiene el listado de las cuentas corrientes asociadas al Banco que se ha seleccionado

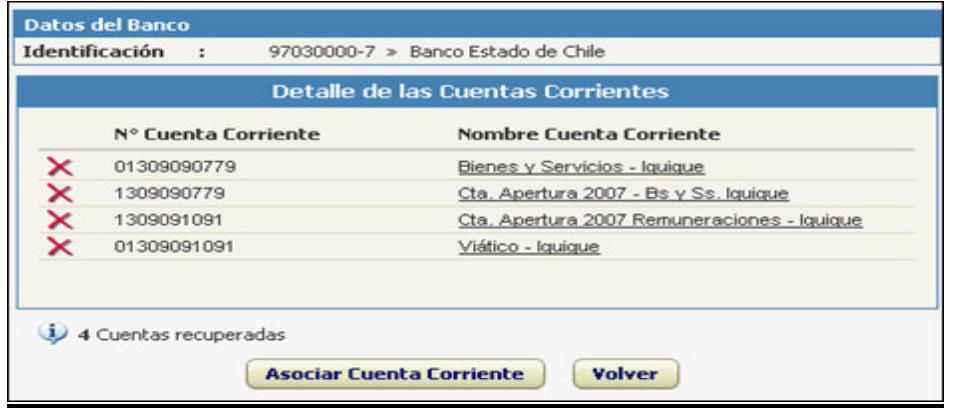

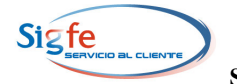

**5.4.** Para obtener información de las chequeras asociadas a una determinada Cuenta Corriente, debe marcar con el cursor la línea en que se encuentra dicha Cuenta y quedará disponible el botón "Ver Chequera"

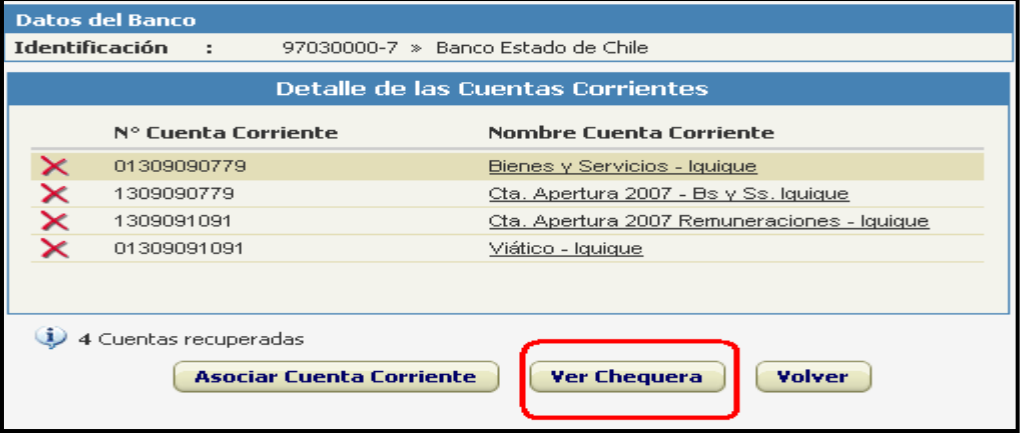

**5.5.** Al seleccionar el botón "ver Chequera", se despliega la pantalla "Detalle de las Chequeras asociadas". En la columna "Ver Cheques", el icono lupa permite acceso a los datos de chequera de la línea correspondiente.

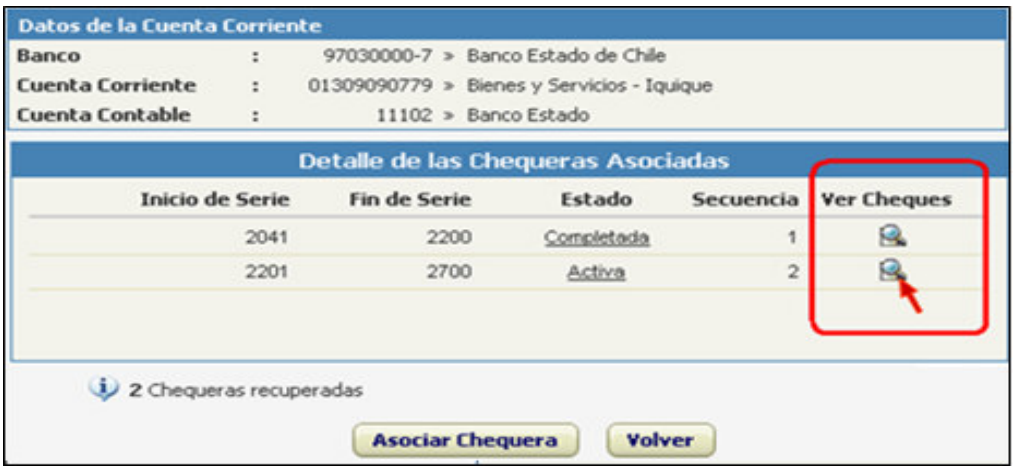

**5.6.** Se desplegará el reporte "Detalle de los Cheques".

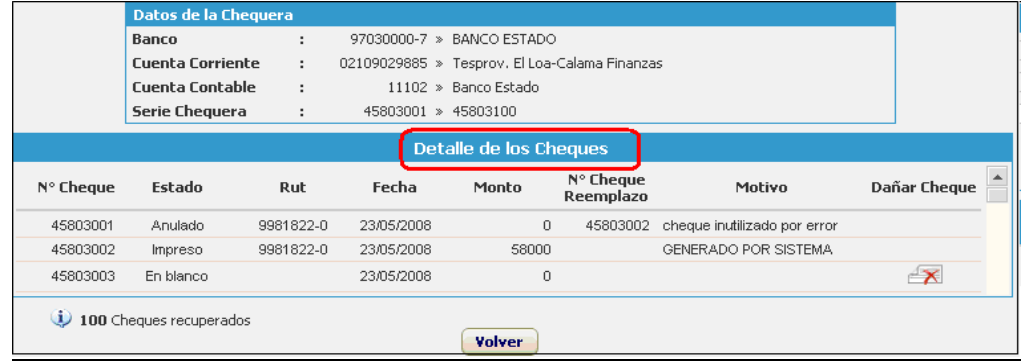